## Simplant®

## CBCT to Simplant®

- Export protocol for Soredex

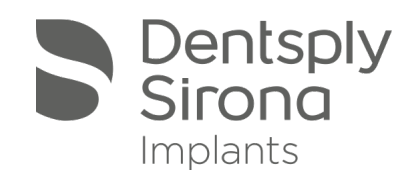

This protocol gives a detailed description of the steps to be followed for exporting your Soredex/Scanora scan images in DICOM format and for importing these in Simplant. This protocol aims at an optimal visualization of your images in Simplant but does not guarantee easy segmentation.

## Part 1: Soredex / Scanora software

The original DICOM images are loaded into a basic X-ray organizing software from Soredex.

1. In the image overview window in Scanora click on the desired cone beam data set and click the "export" button.

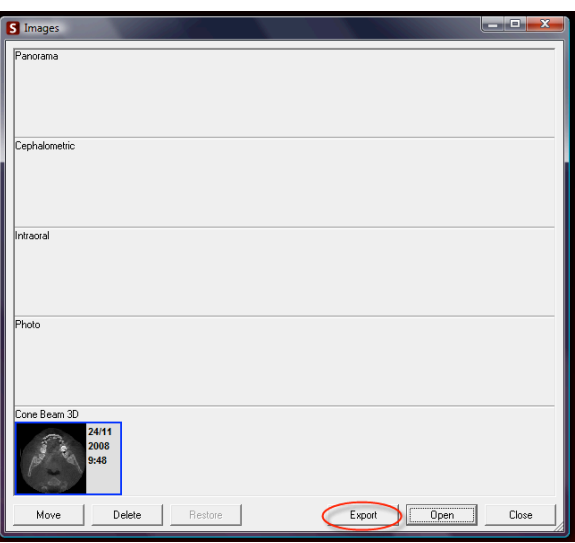

2. Choose a destination folder where you want to export the DICOM images

- 3. Choose a DICOM setting
- Two DICOM export settings are available in the Soredex software:

A. Enhanced CT = multi-frame: all slice images are saved inside the same .dcm-file B. CT = single frame: all slices are saved as a different .dcm-file

We recommend using the CT setting, option B.

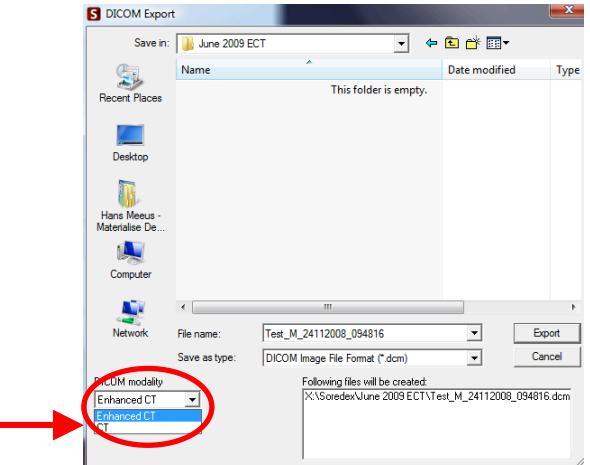

4. Click the "export" button to finalize this process.

## Part 2: Simplant® software

1. Open Simplant Pro and click 'Open Files' in the Task Panel.

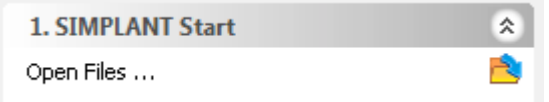

2. In the 'Open Files' dialog box browse to the folder where you saved the DICOM images and click 'Next'.

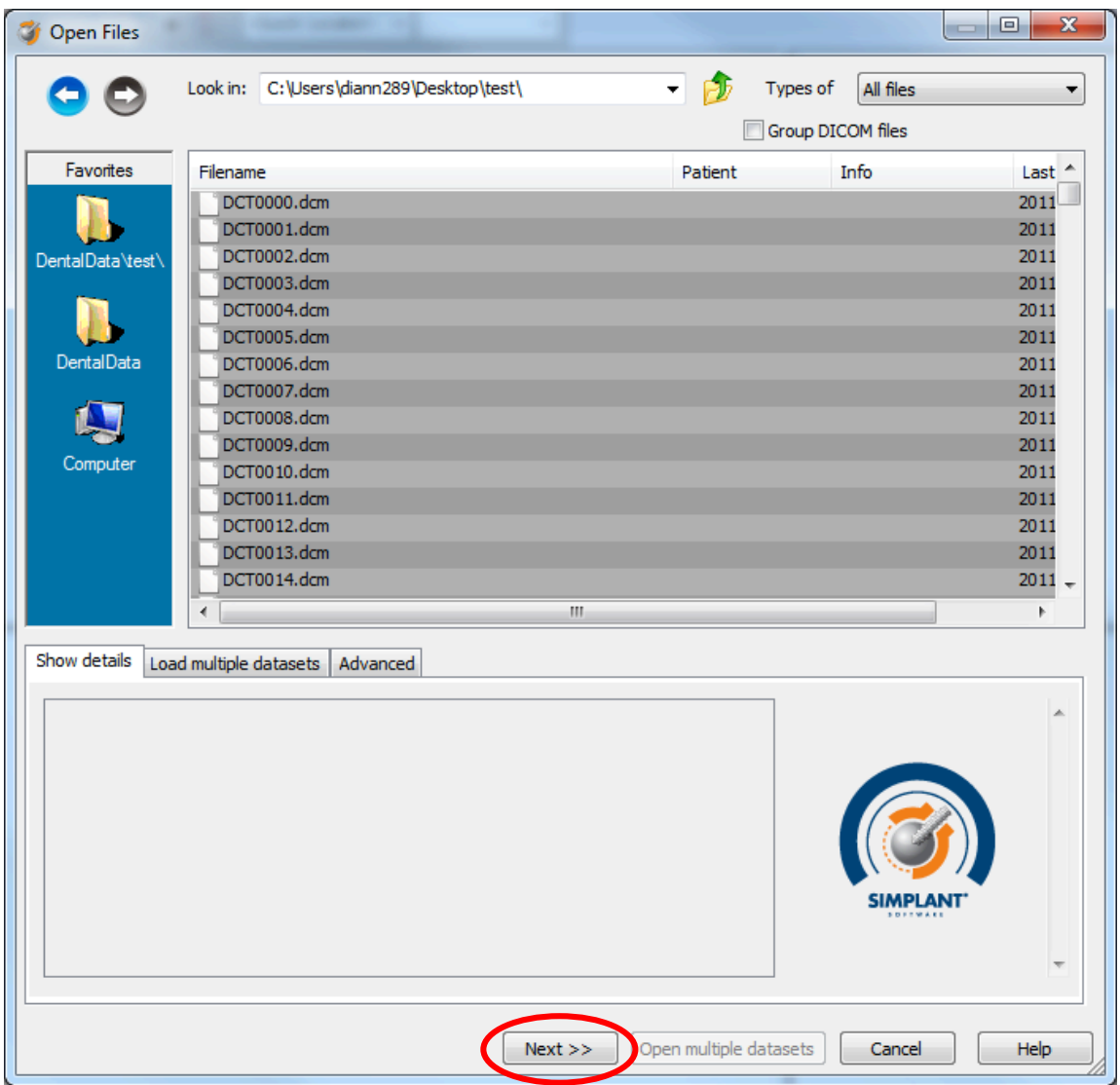

3. By clicking 'next', the data set becomes grouped. The image information and preview of the axial images can already be checked. Select the data set and click 'Open File'.

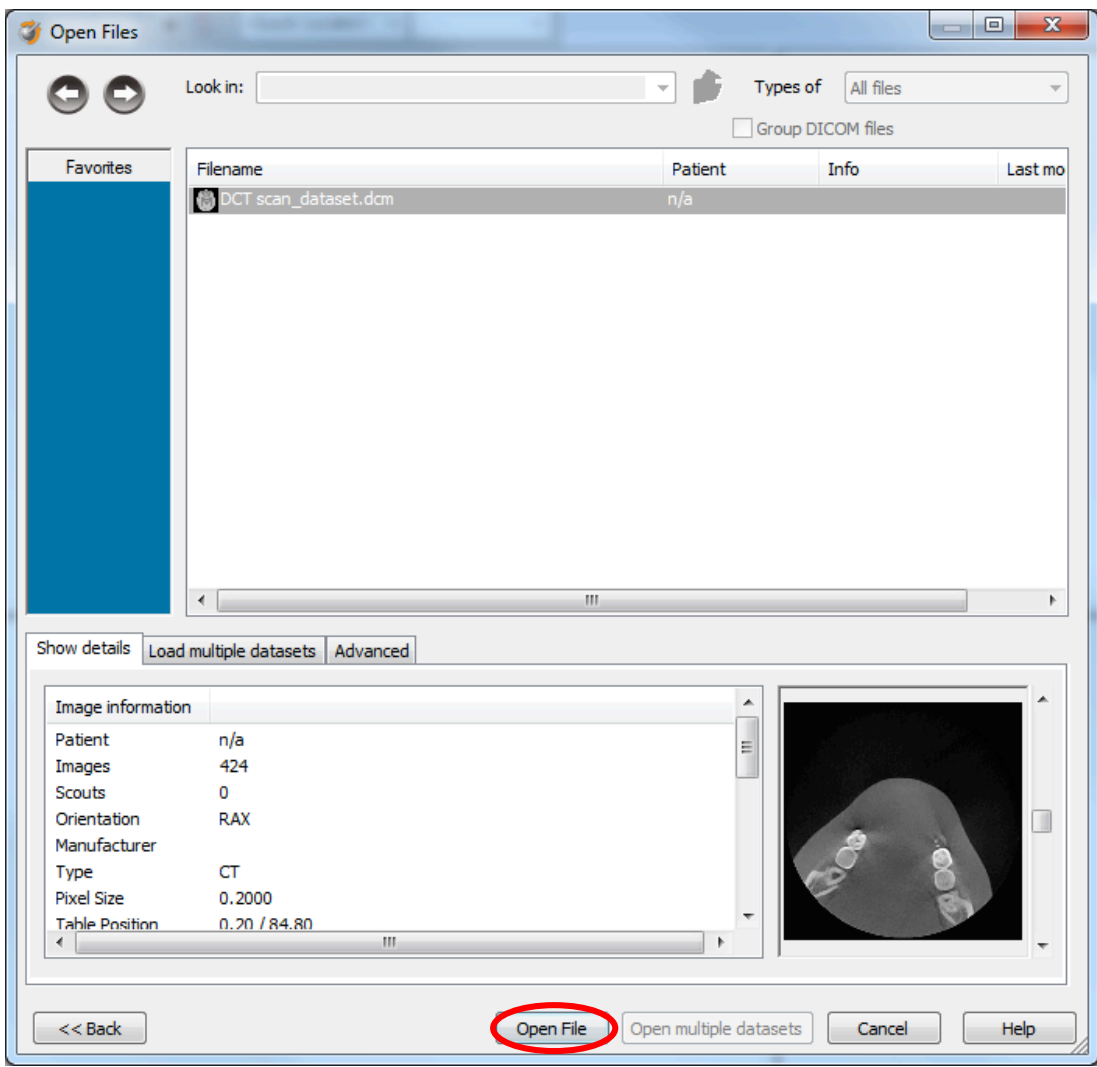

*REMARK: Activating the checkbox 'Group DICOM files' in the previous step will in the future automatically group your DICOM files and show you the preview.* 

4. The Image Selector dialog is prompted to the user. In this dialog, the user selects the corresponding anatomy of the images, and selects the required images for importing.

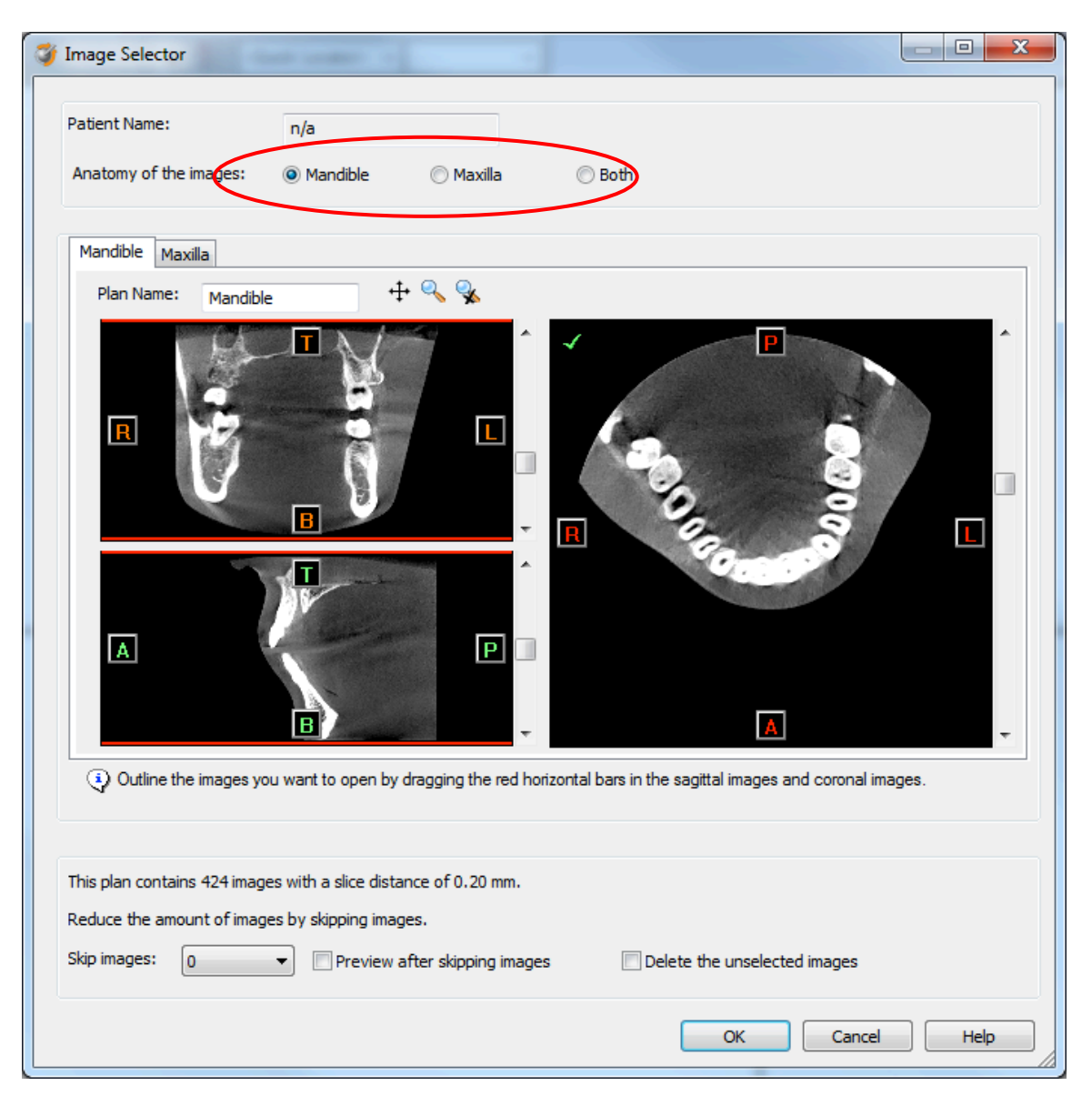

If one or more orientation parameters were not exported, review if the orientation that was set is correct. The orientation can be adjusted by selecting the correct orientation parameter in the dropdown (1).

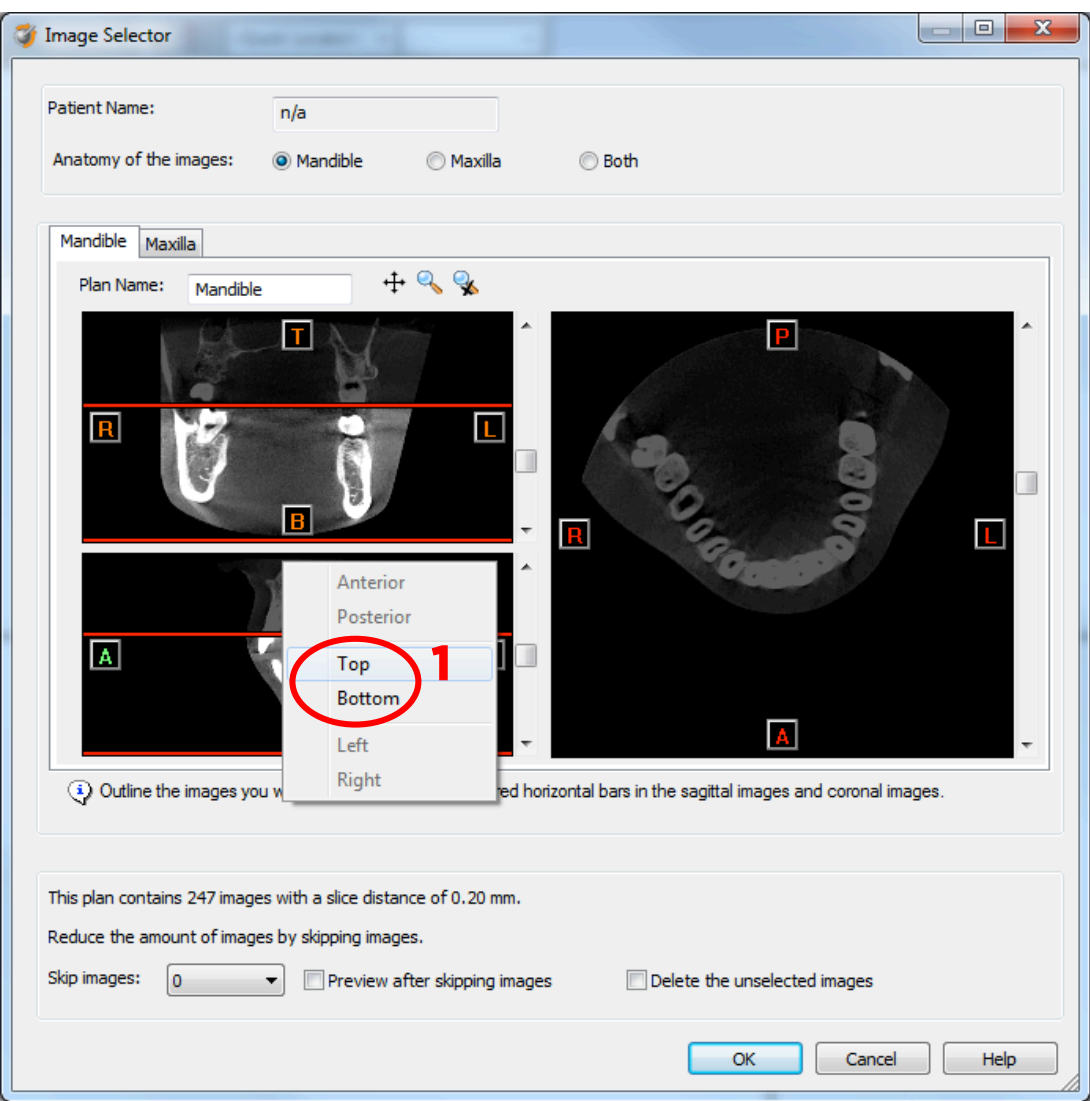

In order to reduce software load, you can REMOVE UNNECESSARY IMAGES from the start or the end of the frame set by dragging the red lines in the coronal and sagittal view.(2)

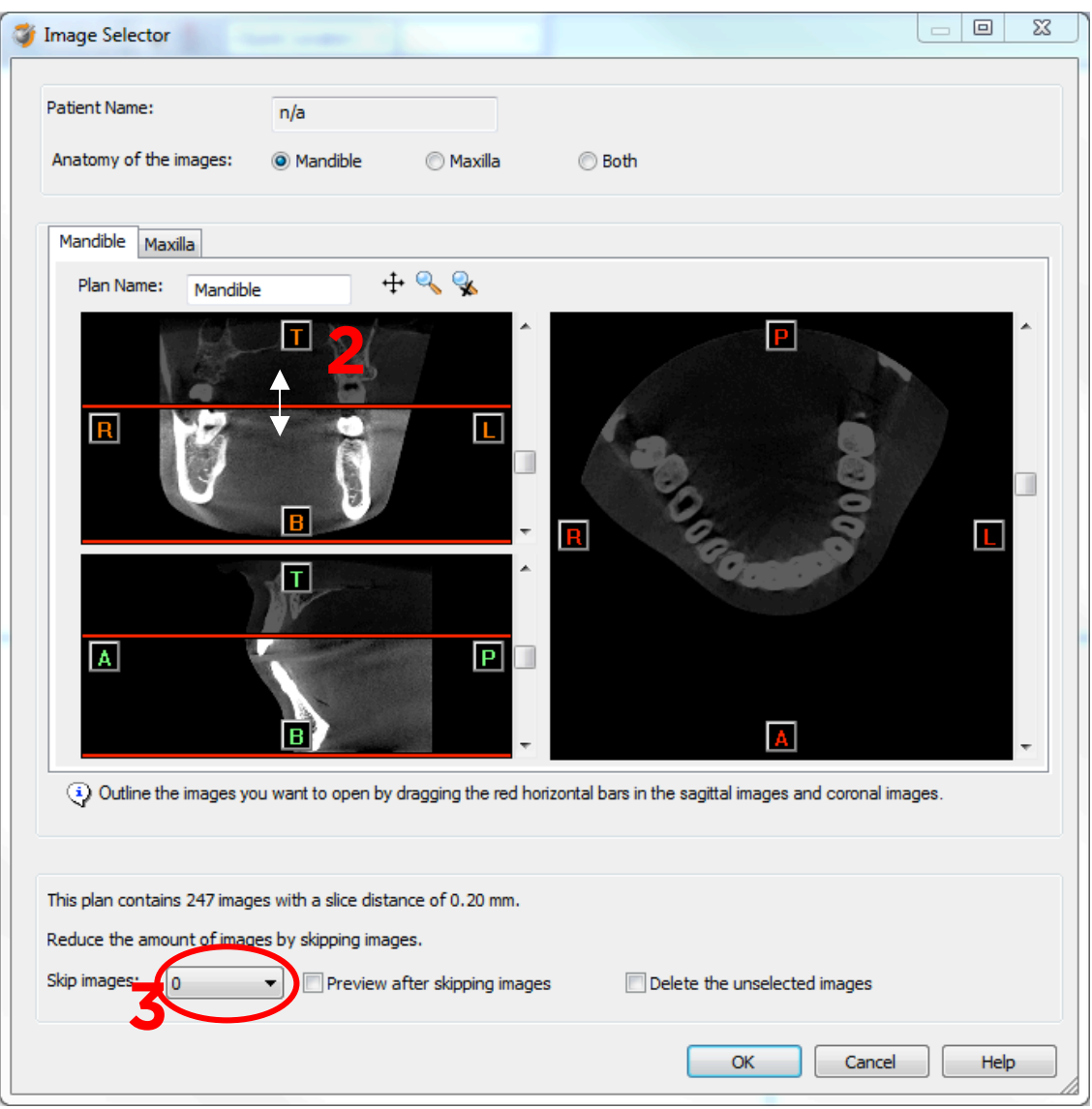

In order to further reduce software load, you can remove axial images by selecting the skipped image count different from 0 (for example: skip images = 1 selects every second image, skip images= 2 selects every 3<sup>rd</sup> image) (3).

When ready, press OK and the software imports the selected frame set to Simplant. 5. You are now ready to start your planning.

All trademarks and company names are the property of their respective owners. Dentsply Sirona does not waive any rights to its trademarks by not using the symbols ® or ™. 32670647-USX-1610 © 2016 Dentsply Sirona. All rights reserved.

www.dentsplysirona.com